## altalia. Cisco TelePresence ビデオ システム

# スタートアップ ガイド

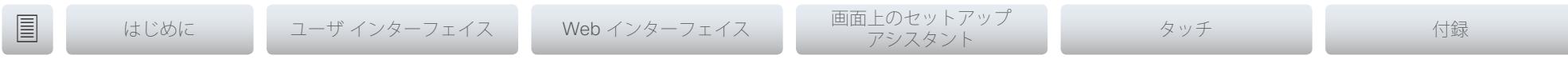

コラボレーション エンドポイント ソフトウェア CE8.0 2015 年 11 月

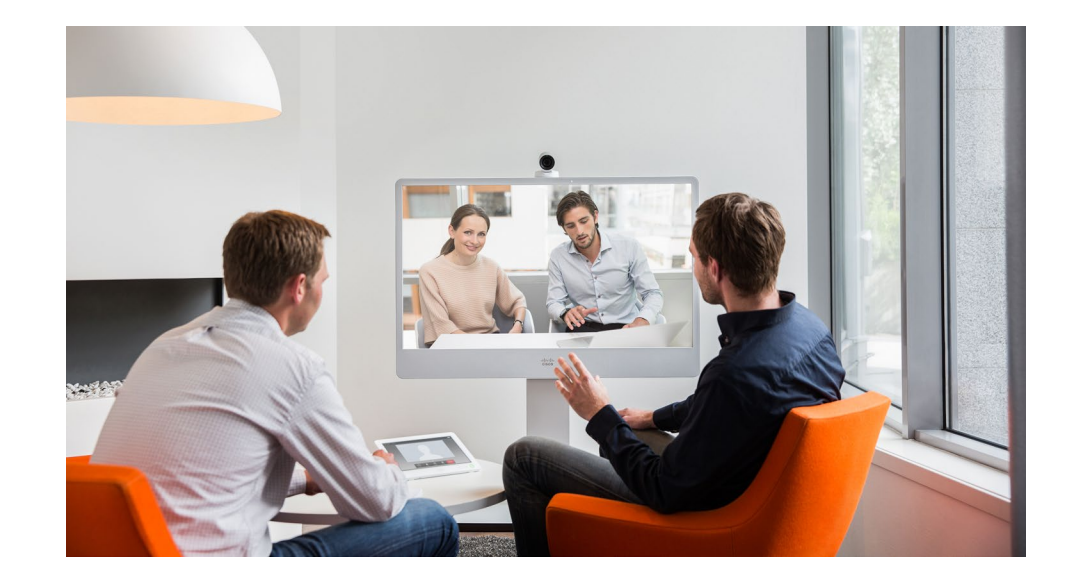

スタートアップ ガイド

MX および SX シリーズ用

![](_page_0_Picture_8.jpeg)

# illilli<br>CISCO Cisco TelePresence ビデオ システム

# スタートアップ ガイド

![](_page_1_Picture_342.jpeg)

![](_page_1_Picture_4.jpeg)

 $\begin{array}{c} \bullet & \bullet \\ \bullet & \bullet \\ \bullet & \bullet \end{array}$ 

# <span id="page-2-0"></span>aliah.

**CISCO** Cisco TelePresence ビデオ システム

![](_page_2_Picture_70.jpeg)

![](_page_2_Picture_71.jpeg)

# 第 1 章 はじめに

![](_page_2_Picture_6.jpeg)

#### <span id="page-3-0"></span>aludu Cisco TelePresence ビデオ システム **CISCO**

# スタートアップ ガイド

![](_page_3_Figure_2.jpeg)

# このマニュアルについて

本書では、ビデオ会議システムの基本設定について説明します。

お使いの製品のインストール ガイドに、システム アセンブリ とインストールに関する情報が記載されています。

#### 本書で取り上げる Cisco TelePresence エンドポイント

• MX シリーズ:

MX200 G2

MX300 G2

MX700

MX800

• SX シリーズ:

SX10 Quick Set

SX20 Quick Set

SX80 コーデック

## ユーザ ドキュメンテーション

ユーザ ドキュメンテーションは、次のシスコ Web サイトから ダウンロードできます。

#### <http://www.cisco.com/go/telepresence/docs> [英語]

シスコ Web サイトにあるドキュメンテーションの検索方法に ついては、付録の「シスコ Web [サイト内のユーザ](#page-31-1) ドキュメ [ンテーション」](#page-31-1)を参照してください。

# [ソフトウェア(Software)]

お使いの製品のソフトウェアは、次のシスコ Web サイトから ダウンロードできます。

<http://www.cisco.com/cisco/software/navigator.html> [英語]

## シスコの連絡先

シスコの Web サイトでは、シスコの世界各地のお問い合わせ 先を確認できます。

<http://www.cisco.com/web/siteassets/contacts>[英語]

![](_page_3_Picture_27.jpeg)

# スタートアップ ガイド

<span id="page-4-0"></span>![](_page_4_Figure_2.jpeg)

# システムの設定方法

## プロビジョニング システムを使用するか、または 各ビデオ システムを個別に設定する

プロビジョニングすることで、ビデオ会議のネットワーク管理 者は複数のビデオ システムを同時に管理することができます。 通常、各ビデオ システムにプロビジョニング サーバの資格情 報を入力するだけで、残りの設定が自動的に行われます。

プロビジョニング システムがない場合は、各ビデオ システム を個別に設定する必要があります。発信を可能にするために は、IP(ネットワークから提供されていない場合)および SIP/ H.323 のパラメータを設定する必要があります。また、正しい 日時を設定する必要があります。

本書では、プロビジョニング システムの有無に関係なく、基本 設定について説明しています。

## ユーザ インターフェイス

Cisco TelePresence ビデオ会議システムの主な操作デバイス は、リモート コントロールまたはタッチ コントローラです。 リモート コントロールは、MX シリーズや SX80 では使用でき ません。

システムがすでにネットワークに接続されていて、IP アドレス がわかっている場合は、Web インターフェイスを使用してシ ステムを設定できます。タッチ コントローラと画面メニューに は、限定された一連の設定も使用できます。

次の章では、Web インターフェイス、画面上のセットアップ アシスタント、およびタッチ コントローラの機能について説明 します。

## パスフレーズ(Passphrase)

最初は、デフォルトの *admin* ユーザのパスフレーズは設定され ていません。システム設定へのアクセスを制限するために、管 理者権限を持つユーザのパスフレーズを設定する必要がありま す。対象にはデフォルトの admin ユーザが含まれます。

パスフレーズの設定方法の詳細については[、「パスフレーズ」、](#page-17-1) 18 [ページの](#page-17-1)セクションを参照してください。

![](_page_4_Picture_16.jpeg)

## <span id="page-5-0"></span>altalic Cisco TelePresence ビデオ システム

![](_page_5_Picture_69.jpeg)

![](_page_5_Picture_70.jpeg)

![](_page_5_Figure_3.jpeg)

![](_page_5_Picture_5.jpeg)

# <span id="page-6-0"></span>illilli<br>CISCO Cisco TelePresence ビデオ システム

![](_page_6_Picture_229.jpeg)

![](_page_6_Picture_4.jpeg)

## <span id="page-7-0"></span>aludu. Cisco TelePresence ビデオ システム

![](_page_7_Figure_2.jpeg)

![](_page_7_Picture_4.jpeg)

# スタートアップ ガイド

<span id="page-8-0"></span>![](_page_8_Figure_2.jpeg)

発信 コンテンツ の共有

 $\blacksquare$ 

 $\left(\centerdot\right)$ 

システムの初回起動時には、セットアップ アシスタントが自動 的に起動します。

▶ 20 [ページの画面上のセットアップ](#page-19-1) アシスタントによるシス [テムの設定方法を参照してください。](#page-19-1)

![](_page_8_Picture_6.jpeg)

[詳細設定(Advanced *Settings*)] メニューにアクセスするに は、画面の左上隅にカーソルを移動し、リモート コントロー ルの *OK* を押します。次に下にある [システム情報(*System Information*)] に移動し、再度 *OK* を押します。

Devices<br>Cisco TelePresence SX20  $\bigcup_{D \in \mathcal{D}}$  $\overline{\phantom{a}}$ 

[システム情報(System Information)] メニューには、システムの 基本情報が表示されます。「詳細設定(Advanced Settings)」にアク セスしたり、システムを再起動したりすることもできます。これら の設定は、Web インターフェイスで設定した PIN で保護できます。

「詳細設定 (Advanced Settings) 1では、以下の内容を設定できます。

- *[*言語(*Language*)*]*:ユーザ インターフェイスの言語を選択し ます。
- *[*ネットワーク接続(*Network Connection*)*]*:IPv4 の設定が自 動プロビジョニングまたはネットワークによって設定されてい ない場合は設定を変更します。
- *[*システム アクティベーション(*System Activation*)*]*:プロビ ジョニング設定が自動プロビジョニングによって設定されてい ない場合は設定を変更します。
- *[*サウンド テスト(*Sound Test*):音声品質をテストします。
- *[*マイク チェック(*Microphone Check*)*]*:マイクが動作して いることを確認します。外部マイクを使用している場合は、こ のテストを使用してマイクの場所を調整します。
- *[*システム ボリューム(*System volume*)*]*:着信音とコールの デフォルトの音量を設定します。テスト音が聞こえない場合は、 モニタのボリュームのスイッチが入っていること、およびケー ブル配線が正しいことを確認します。
- *[*デフォルトのカメラ プリセット(*Default camera preset*)*]*: 今後のコールのために、カメラのデフォルト位置を設定します。
- *[*プレゼンテーション(*Presentation*)*]*:使用しているコン ピュータからプレゼンテーションをテストします。テストする には、追加の HDMI または VGA ケーブルが必要です。

![](_page_8_Picture_20.jpeg)

#### <span id="page-9-0"></span>almlu Cisco TelePresence ビデオ システム **CISCO**

<span id="page-9-1"></span>![](_page_9_Figure_2.jpeg)

#### <span id="page-10-0"></span>ahaha **CISCO** Cisco TelePresence ビデオ システム

![](_page_10_Figure_2.jpeg)

# <span id="page-11-0"></span>ahah. Cisco TelePresence ビデオ システム

# スタートアップ ガイド

![](_page_11_Picture_72.jpeg)

![](_page_11_Figure_3.jpeg)

![](_page_11_Picture_5.jpeg)

### <span id="page-12-0"></span>almlu Cisco TelePresence ビデオ システム

# スタートアップ ガイド

![](_page_12_Figure_2.jpeg)

# <span id="page-12-1"></span>Web インターフェイス

システムの IP アドレスがわかるまでは、タッチ コントローラ またはリモート コントロールを使用して設定する必要があり ます。

この章で説明されている設定は、[管理者(Administrator)] 設 定の [タッチ コントローラ(Touch controller)] でも確認でき ます。このページにアクセスするには、管理者のパスフレーズ を入力する必要があります。

## IP アドレスの確認

タッチ コントローラを持っている場合は、左上隅にある歯車を タップして、「設定 (Settings) 1タップします。「システム情報 (System Information)] セクションで、IPv4 アドレスまたは IPv6 アドレスを確認できます。

TRC6 リモート コントロールを持っている場合は、ホー ム画面の左上隅に移動し、さらに「システム情報 (System Information)] に移動します。

## Web インターフェイスへのサインイン

- 1. Web ブラウザを開き、アドレス バーにシステムの IP アド レスを入力します。
- 2. ユーザ名とパスフレーズを入力し、「サインイン (Sign) In) 1をクリックします。

デフォルトのユーザ名は *admin* で、パスフレーズは設定され ていません。

システムに接続できない場合

- システムとコンピュータが同じネットワークに接続されて いることを確認します。
- システムのスイッチがオンになっていることを確認します。

システムのスイッチをオンにしたばかりの場合は、システムが 起動するまで数分待ちます。

![](_page_12_Picture_244.jpeg)

![](_page_12_Picture_19.jpeg)

#### <span id="page-13-0"></span>almlu **CISCO** Cisco TelePresence ビデオ システム

# スタートアップ ガイド

![](_page_13_Figure_2.jpeg)

- [自動(Auto)]:システムは、VCS、TMS、CUCM の順に 試してプロビジョニングを開始します。
- •「エッジ (Edge) ]: Expressway 経由の CUCM

[オフ(Off)] を選択する場合は、すべての設定を手動で設定す る必要があります。

#### 2. 「外部マネージャ (External Manager)] 見出しの下にある「アド レス(Address)] 入力フィールドに、Cisco VCS の IP アドレス または DNS 名を入力します。\*

を入力します。

3. 対応する入力フィールドに、Cisco VCS の SIP 「ドメイン (Domain) 1を入力します。

VCS のプロビジョニングの詳細については、付録の「▶ Cisco VCS [プロビジョニング」](#page-30-1)を参照してください。

- 2. [パスワード(Password)] 入力フィールドにパスワードを入力 します。
- 3. [外部マネージャ (External Manager)] 見出しの下にある [ドメ イン(Domain)] 入力フィールドにドメイン名を入力します。

場合によっては、Expressway のアドレスを手動で入力する必 要があります。「外部マネージャ (External Manager) 1見出し の下にある「アドレス (Address) 1入力フィールドに、注文時 に受信したアドレスを入力します。

#### 値の設定を変更する場合は、

必ず [保存 (save) ] をクリックして、変更を確定する必 要があります。

\* DHCP サーバは、[外部マネージャ(External Manager)] のアドレスを自動 的に入力するようにセットアップできます(TMS の場合はオプション 242、 UCM の場合はオプション 150)。ここで入力する設定により、DHCP から提 供される設定がオーバーライドされます。

![](_page_13_Picture_16.jpeg)

#### <span id="page-14-0"></span>almlu Cisco TelePresence ビデオ システム **CISCO**

# スタートアップ ガイド

![](_page_14_Figure_2.jpeg)

# IP の設定

(プロビジョニング システムによって設定されていない場合)

ビデオ会議システムは、IP バージョン 4(IPv4)、IP バー ジョン 6 (IPv6)、およびデフォルト設定である [デュアル (Dual)] をサポートしています。3 つすべてのケースで、 IP パラメータは、ネットワークによって自動的に割り当てる ことも、すべて手動で設定することもできます。[デュアル (Dual)] に設定すると、ネットワーク インターフェイスは両 方の IP バージョンで動作でき、IPv4 アドレスと IPv6 アドレス の両方を持つことができます。

パラメータを手動で設定する場合は、ネットワーク管理者に連 絡して、必要なパラメータを入手してください。

[デュアル(Dual)] モード使用時に IP の設定を手動で設定す る場合は、IPv4 と IPv6 の両方の設定を設定する必要がありま す。その場合は手順のステップ 2 から開始します。

システムが自動的にプロビジョニングされる場合、これらの IP の設定はプロビジョニング システムによってオーバーライドさ れることがあります。

IPv4 または IPv6 のアドレスがシステムにすでに割り当てら れている場合は、[システム情報(System Information)] ペー ジで確認できます。*[設定 (Configuration) 1* タブに移動し、 [システム ステータス(System Status)] と [ネットワーク (Network) 1を選択します。

注:Web インターフェイスまたはリモートでペアリングされ ているタッチ コントローラを使用して、手動で IP アドレスを 変更しないでください。

### IPv4 の設定または変更手順

「設定 (Configuration) 1タブに移動し、「システム設定 (System Configuration) 1をクリックします。

#### 1. IP バージョンの選択

左のサイドバーにある [ネットワーク(Network)] 設定を クリックします。[IP スタック(IP Stack)] ドロップダウ ンリストから [IPv4] を選択します。

#### 2. IP 割り当ての自動または手動の選択

IP を自動で割り当てる場合は、[IPv4] セクションまでページ をスクロール ダウンし、「割り当て (Assignment) 1ドロッ プダウンリストから [DHCP] を選択します。IP アドレスを手 動で設定する場合は、[静的(Static)] を選択します。

#### 3. IP の割り当てを手動で設定する場合

[IPv4] セクションで、対応する入力フィールドに [アドレス (Address)]、[ゲートウェイ(Gateway)]、[サブネット マスク(Subnet Mask] を入力します。 [DNS] セクションにスクロール アップし、[サーバ 1 アド レス (Server 1 Address) 1入カフィールドに DNS サーバ のアドレスを入力します。

#### IPv6 の設定または変更手順

[設定(Configuration)] タブに移動し、[システム設定 (System Configuration)] をクリックします。

#### 1. IP バージョンの選択

左のサイドバーにある [ネットワーク(Network)] 設定を クリックします。[IP スタック(IP Stack)] ドロップダウ ンリストから [IPv6] を選択します。

#### 2. IP 割り当ての自動または手動の選択

[IPv6] セクションまでページをスクロール ダウンし、ネッ トワークの要件に従い、「割り当て (Assignment) Iドロッ プダウンリストから [DHCPv6]、[Autoconf]または [静的 (Static)] を選択します。\*

#### 3. [IP 割り当て (IP Assignment) ] が [静的 (Static)] の場 合:IP アドレスの設定

[アドレス(Address)] 入力フィールドにシステムの IP ア ドレスを入力します。任意:/ゲートウェイ (Gateway) 】 入力フィールドにゲートウェイ アドレスを入力します。

#### 4. [IP 割り当て (IP Assignment) ] が [静的 (Static) ] または [Autoconf] の場合: [DHCP オプション (DHCP Options)]

ネットワークの要件に従い、IDHCP オプション (DHCP Options)] ドロップダウンリストから [オン(On)] または [オフ (Off) ] を選択します。\*\*

#### <span id="page-14-1"></span>5. [DHCP オプション (DHCP Options) 1が [オフ (Off) 1の 場合:DNS と NTP の設定

[DNS] セクションにスクロール アップし、[サーバ 1 アド レス (Server 1 Address) 1入カフィールドに DNS サーバ のアドレスを入力します。

左のサイドバーから [ネットワーク サービス(Network Services)】設定を開き、[NTP] セクションまでスクロール ダウンします。「アドレス (Address) 1入力フィールドに NTP サーバのアドレスを入力します。「モード (Mode) 1 を 「自動 (Auto) 】に設定します。

値の設定を変更する場合は、

必ず 「保存(save) 】をクリックして、変更を確定する必 要があります。

\* IP 割り当て:

[DHCPv6]:すべての IPv6 アドレス(DNS および NTP サーバ アドレスなど のオプションを含む)は、DHCPv6 サーバから自動的に取得されます。 [Autoconf]:システムおよびゲートウェイの IP アドレスが自動的に割り当て -<br>られます。オプション (NTP および DNS サーバ アドレスなど) は、[DHCP オプション(DHCP Options)] の設定に従って設定するか、割り当てる必要 があります。\*\*

。<br>*[静的(Static)]*:システムおよびゲートウェイの IP アドレスは手動で設定 する必要があります。オプション(NTP および DNS サーバ アドレスなど) は、[DHCP オプション(DHCP Options)] の設定に従って設定するか、割り 当てる必要があります。\*\*

\*\* [DHCP オプション (DHCP Options) 1:

[オン(On)]:IP パラメータ(DNS および NTP サーバ アドレスなど)は DHCPv6 サーバから自動的に取得されます。 [オフ (Off) ]: IP パラメータ (DNS および NTP サーバ アドレスなど) は手 動で設定する必要があります。

![](_page_14_Picture_40.jpeg)

#### <span id="page-15-0"></span>almlu Cisco TelePresence ビデオ システム **CISCO**

# スタートアップ ガイド

![](_page_15_Figure_2.jpeg)

(プロビジョニング システムによって設定されていない場合)

接続して発着信できる状態にするには、システムを適切に設定 する必要があります。システムのビデオ コールでは、H.323 プロトコルまたは SIP プロトコルが使用されます。

システムの診断では、H.323 または SIP の登録に関する問題が あるかどうかが示されます。

H.323 または SIP の他の設定を変更する場合は、お使いの製品 の管理者ガイドを参照してください。

Cisco TMS (Cisco TelePresence Management Suite) を使用 して管理しているネットワークの場合、Cisco TMS の管理者が 接続作業を支援します。

Cisco UCM による管理の詳細については、『▶ Administering [CE endpoints on CUCM](http://www.cisco.com/c/dam/en/us/td/docs/telepresence/endpoint/ce80/administerting-endpoints-running-ce80-on-ucm-1101.pdf)』ガイドを参照してください。

注:H.323 は SX10 では利用できません。

### H.323

後述のパラメータについて不明な点がある場合は、システム管 理者またはサービス プロバイダーにお問い合わせください。

- 1. [設定(Configuration)] タブに移動し、[システム設定(System Configuration)] を選択します。
- 2. 左のサイドバーから [H323] の設定を開きます。
- 3. [H323 エイリアス (H323 Alias)] の見出しの下で、それ ぞれの入力フィールドに [E164] および [ID] の番号を入力 します。
- 4. 対応する入力フィールドに [ゲートキーパー アドレス (Gatekeeper Address) 1を入力します。
- 5. H.323 ゲートキーパーの認証が必要で、システム 自体にゲートキーパーを認証させる場合は、「認証 (Authentication) 1小見出しに移動し、「モード (Mode) 1 ドロップダウンリストで [オン (On) ] を選択します。 次に、対応する入力フィールドに「ログイン名 (Login Name) レ [パスワード (Password) 1を入力します。

あるいは、[モード(Mode)] ドロップダウンリストで [オ フ(Off)] を選択します。

#### SIP

後述のパラメータについて不明な点がある場合は、システム管 理者またはサービス プロバイダーにお問い合わせください。

- 1. [設定(Configuration)] タブに移動し、[システム設定(System Configuration)] を選択します。
- 2. 左のサイドバーから [SIP]の設定を開きます。
- 3. [URI] 入力フィールドに SIP URI を入力し、必要に応じて 「表示名 (Display Name) 1入カフィールドに表示名を入力 します。
- 4. [デフォルト トランスポート(Default Transport)] ドロッ プダウンリストから使用するトランスポート プロトコル を選択します。「自動(Auto)】を選択すると、システムは TLS、TCP、UDP の順に使用して接続を試みます。
- 5. [タイプ (Type) ] ドロップダウンリストでプロキシ タイプ を選択します。デフォルトのタイプは [標準 (Standard) ] です。CUCM に登録する場合は、「Ciscol を使用できます。
- 6. 対応する入力フィールドに [プロキシ 1 アドレス (Proxy 1 Address) 1を入力します。
- 7. SIP プロキシの認証が必要な場合は、ログイン名とパス ワードを入力して、システムを認証する必要があります。 [認証(Authentication)] 見出しに移動し、対応する入力 フィールドに ログイン名 (Login Name) 1と「パスワード (Password)] を入力します。

値の設定を変更する場合は、

必ず [保存 (save) ] をクリックして、変更を確定する必 要があります。

![](_page_15_Picture_30.jpeg)

<span id="page-16-0"></span>![](_page_16_Figure_2.jpeg)

# スタートアップ ガイド

<span id="page-17-0"></span>![](_page_17_Figure_2.jpeg)

# <span id="page-17-1"></span>パスフレーズ

システムの Web インターフェイスやコマンドライン インター フェイスにサインインするためには、ユーザ名とパスフレーズが 必要です。また、タッチ コントローラの管理者設定や詳細設定 にアクセスするためには、システム パスフレーズが必要です。

ビデオ会議システムは、ユーザ名が admin で、パスフレーズが 設定されていないデフォルトのユーザ アカウントで提供されま す。このユーザにはシステムへのフル アクセス権があります。

注:最初は、デフォルトの admin ユーザのパスフレーズは設 定されていません。システム設定へのアクセスを制限するため に、管理者権限を持つユーザのパスフレーズを設定する必要が あります。対象にはデフォルトの admin ユーザが含まれます。

パスフレーズを設定するまで、システム パスフレーズが設定さ れていないという警告が画面に表示されます。

パスフレーズのコピーを安全な場所に保管してください。パス フレーズを忘れた場合は、ユニットを工場出荷時設定にリセッ トする必要があります。

システム/コーデック パスフレーズの設定

注:システム設定へのアクセスを制限するために、admin ユー ザにパスフレーズを設定することを強く推奨します。

- 1. 右上隅にあるユーザ名をクリックし、 [パスフレーズの変更] (Change passphrase) 1を選択します。
- 2. 「現在のパスフレーズ (Current passphrase) ] と | 新しいパ -<br>スフレーズ (New passphrase) 】に入力し、対応する入力 フィールドに新しいパスフレーズを再度入力します。 パスフレーズの形式は、0 ~ 64 文字の文字列です。 パスフレーズがまだ設定されていない場合は、ブランクの 「現在のパスフレーズ (Current passphrase) 1を使用します。
- 3.  $1/\sqrt{2}$ レーズの変更 (Change passphrase) 1をクリック します。

![](_page_17_Picture_15.jpeg)

## <span id="page-18-0"></span>可同位 Cisco TelePresence ビデオ システム

![](_page_18_Picture_74.jpeg)

![](_page_18_Picture_75.jpeg)

![](_page_18_Figure_3.jpeg)

# 設定: 画面上のセットアップ アシスタント

![](_page_18_Picture_6.jpeg)

<span id="page-19-0"></span>![](_page_19_Picture_0.jpeg)

<span id="page-19-1"></span>![](_page_19_Picture_194.jpeg)

![](_page_19_Picture_4.jpeg)

#### <span id="page-20-0"></span>almlu Cisco TelePresence ビデオ システム **CISCO**

# スタートアップ ガイド

![](_page_20_Figure_2.jpeg)

# IP の設定

(プロビジョニング システムによって設定されていない場合)

IP パラメータは、ネットワークによって自動的に割り当てるこ とも、すべて手動で設定することもできます。システムが自動 的にプロビジョニングされる場合、手動による IP の設定がプ ロビジョニング システムによってオーバーライドされることが あります。

パラメータを手動で設定する場合は、ネットワーク管理者に連 絡して、必要なパラメータを入手してください。

IPv4 アドレスがすでにシステムに割り当てられている場合は、 「システム情報 (System Information) 1の下で確認できます。 左上隅にあるユーザ名に移動して、「システム情報 (System Information) 1を選択します。

IP の設定をデフォルトのデュアル スタック設定から IPv4 また は IPv6 に変更する場合は、Web インターフェイスで変更でき ます。

注:SX10 または SX20 の初回起動時には、セットアップ ア シスタントが自動的に起動します。IP の設定がネットワークに よってすでに設定されている場合、セットアップ ウィザードは IP の設定をスキップします。

#### 1. 詳細設定(Advanced Settings)

左上隅にあるユーザ名に移動して、「システム情報 (System Information) 1を選択します。「詳細設定(Advanced Settings) 】を選択します。[ネットワーク接続 (Network Connection) 】に移動し、「ネットワーク設定(Network Settings) 1を選択します。

#### 2. 手動の IP 割り当て

IP アドレスを手動で設定する場合は、「自動ネットワーク設 定 (Automatic network configuration) 1チェックボックス をオフにします。

#### 3. IP アドレスの設定

[IP アドレス(IP Address)]、[サブネット マスク(Subnet Mask) 1、および 「ゲートウェイ (Gateway) 1アドレスを 入力します。入力フィールドを選択するとソフト キーボー ドが表示されます。[OK] を選択して変更を確定します。

4. 「適用 (Apply) 】を選択して、変更内容を保存します。

![](_page_20_Picture_320.jpeg)

![](_page_20_Picture_19.jpeg)

# <span id="page-21-0"></span>illilli<br>CISCO Cisco TelePresence ビデオ システム

![](_page_21_Picture_183.jpeg)

![](_page_21_Picture_4.jpeg)

確定します\*。

# スタートアップ ガイド

![](_page_22_Figure_2.jpeg)

CUCM のプロビジョニングの設定の詳細については、 『▶ [Administering CE endpoints on CUCM](http://www.cisco.com/c/dam/en/us/td/docs/telepresence/endpoint/ce80/administerting-endpoints-running-ce80-on-ucm-1101.pdf)』ガイドを参照して ください。

注: SX10 が登録されていることを確認するには、「設定 (Settings)] メニューに移動し、左上隅にあるユーザ名に移動 して、「詳細設定 (Advanced Settings) 1を選択します。

フレーズ (Passphrase) ]、および [ドメイン (Domain) ] を 入力します。必ず [OK] を選択して変更を確定します。[適用 (Apply)] を選択して保存します。

場合によっては、Expressway のアドレスを手動で入力する必 要があります。[Expressway のアドレスを手動でオーバーラ イド (Manually override Expressway address) 1を選択し、注 文時に受信したアドレスを「ホスト サーバ アドレス (Host Server Address) フィールドに入力します。

注: SX10 が登録されていることを確認するには、「設定 (Settings)] メニューに移動し、左上隅にあるユーザ名に移動 して、「詳細設定 (Advanced Settings) 1を選択します。

- VCS の IP アドレスまたは DNS 名を入力し、[OK] を選択し て変更を確定します。
- 2. ビデオ システムをプロビジョニング サーバで認証するため に必要な場合は、「ユーザ名 (Username) 1と「パスフレー ズ (Passphrase) 1を入力します。[OK] を選択して変更を 確定します。
- 3. SIP 「ドメイン (Domain) 】を入力し、「OK] を選択して変更 を確定します。
- 4. 「適用 (Apply) 】を選択して、変更内容を保存します。

注: SX10 が登録されていることを確認するには、「設定 (Settings)] メニューに移動し、左上隅にあるユーザ名に移動 して、「詳細設定 (Advanced Settings) 1を選択します。

VCS のプロビジョニングの詳細については、付録の「▶ Cisco VCS [プロビジョニング」](#page-30-1)を参照してください。

![](_page_22_Picture_14.jpeg)

\* DHCP サーバは、ホスト サーバ アドレスを自動的に入力するようにセッ トアップできます(DHCP オプション 150)。ここで入力する設定により、 DHCP から提供される設定がオーバーライドされます。

![](_page_22_Picture_17.jpeg)

## <span id="page-23-0"></span>ahah. Cisco TelePresence ビデオ システム

![](_page_23_Picture_72.jpeg)

![](_page_23_Picture_73.jpeg)

# 第 4 章 設定: タッチ コントローラ

![](_page_23_Picture_5.jpeg)

### <span id="page-24-0"></span>almlu Cisco TelePresence ビデオ システム

# スタートアップ ガイド

![](_page_24_Figure_2.jpeg)

# <span id="page-24-1"></span>タッチ コントローラ

## システムの起動

タッチコントローラにメニューが表示されない場合は、画面を タップしてシステムを起動します。

システムが起動しない場合

- タッチ コントローラがメイン ユニットに接続されているこ とを確認します。
- メイン ユニットが電源に接続されていて、スイッチがオン になっていることを確認します。

システムのスイッチをオンにしたばかりの場合は、システムが 起動するまで数分待ちます。

詳細な手順については、お使いの製品のインストール ガイド および管理者ガイドを参照してください。

タッチ コントローラの機能と使用方法の概要については、 ▶タッチ [コントローラの使用方法を](#page-9-1)参照してください。

![](_page_24_Picture_12.jpeg)

![](_page_24_Picture_13.jpeg)

![](_page_24_Picture_14.jpeg)

#### <span id="page-25-0"></span>ahaha **CISCO** Cisco TelePresence ビデオ システム

# スタートアップ ガイド

![](_page_25_Figure_2.jpeg)

# プロビジョニングの設定

(プロビジョニング システムを使用する場合)

# プロビジョニング ウィザードの起動

左上隅にあるユーザ名をタップして、「設定 (Settings) 1を タップします。「管理者 (Administrator) ] > [プロビジョニング (Provisioning) 1をタップして、「起動(Start) 1をタップします。

注:タッチ コントローラを使用してシステムを初めて起動する と、プロビジョニング ウィザードが自動的に起動します。

# プロビジョニング インフラストラクチャの選択

次のサポートされているプロビジョニング システムのいずれか を選択します。

- Cisco UCM (Unified Communications Manager)
- Expressway 経由の Cisco UCM
- Cisco VCS (Video Communication Server)

[次へ(Next)] をタップして続行します。

![](_page_25_Picture_14.jpeg)

# 必須パラメータの入力

選択したプロビジョニング インフラストラクチャの必須パラ メータを入力します。次に、「登録 (Register) 1をタップして、 手順を完了します。

#### Cisco UCM

UCM プロバイダーに連絡して、Cisco UCM([外部マネージャ (External Manager)  $\bigcap$  の IP アドレスまたは DNS 名を入手し ます。\*

![](_page_25_Picture_437.jpeg)

Cisco UCM のプロビジョニングの設定の詳細については、 『[Administering TC endpoints on CUCM](http://www.cisco.com/c/dam/en/us/td/docs/telepresence/endpoint/ce80/administerting-endpoints-running-ce80-on-ucm-1101.pdf)』ガイドを参照して ください。

#### Expressway 経由の Cisco UCM

このサービスの注文時に、「ユーザ名 (Username) 1、「ドメイン (Domain)]、および [パスフレーズ(Passphrase)] を受信して います。対応する入力フィールドにそれらの情報を入力します。

![](_page_25_Picture_438.jpeg)

場合によっては、Expressway のアドレスを手動で入力する 必要があります。「Expressway のアドレスを手動でオーバー ライド (Manually override Expressway address) 1を選択 し、注文時に受信したアドレスを 「外部マネージャ (External Manager)] フィールドに入力します。

#### Cisco VCS

VCS プロバイダーに連絡して、Cisco VCS (/外部マネージャ (External Manager) D の IP アドレスまたは DNS 名、および SIP 「ドメイン (Domain) 】を入手します。\*

ビデオ システムをプロビジョニング サーバで認証するため に必要な場合は、「ユーザ名 (Username) ] と パスフレーズ (Passphrase) 1を設定します。

![](_page_25_Picture_439.jpeg)

VCS のプロビジョニングの詳細については、付録の「▶ Cisco VCS [プロビジョニング](#page-30-1)」を参照してください。

\* DHCP サーバは、[外部マネージャ(External Manager)] のアドレスを自動的<br>|に入力するようにセットアップできます(DHCP オプション 150)。ここで入 力する設定により、DHCP から提供される設定がオーバーライドされます。

![](_page_25_Picture_32.jpeg)

#### <span id="page-26-0"></span>alnılır Cisco TelePresence ビデオ システム **CISCO**

# スタートアップ ガイド

![](_page_26_Figure_2.jpeg)

# IP の設定

(プロビジョニング システムによって設定されていない場合)

タッチ コントローラでは、着信コールの IP の設定を選択で きます。IP の設定をデフォルトのデュアル スタック設定から IPv4 または IPv6 に変更する場合は、Web インターフェイスで 変更できます。

システムの IP 設定は、デフォルトでデュアル スタックに設定 されます。つまり、ネットワーク インターフェイスは両方の IP バージョンで動作でき、IPv4 アドレスと IPv6 アドレスを両 方同時に持つことができます。

IP パラメータは、ネットワークによって自動的に割り当てるこ とも、すべて手動で設定することもできます。パラメータを手 動で設定する場合は、ネットワーク管理者に連絡して、必要な パラメータを入手してください。

システムが自動的にプロビジョニングされる場合、これらの IP の設定はプロビジョニング システムによってオーバーライドさ れることがあります。

IP の設定をデフォルトに戻すには、左上隅にあるユーザ名を タップし、[設定 (Settings) ] > [管理者 (Administrator) ] > [IP と VLAN (IP & VLAN) 1をタップして、「デフォルト (Default)] をタップします。

IPv4 または IPv6 アドレスがすでにシステムに割り当てられて いる場合は、[システム情報 (System Information)  $\overline{1}$ ページの [ネットワーク(NETWORK)] セクションで確認できます。左 上隅にあるユーザ名をタップし、*[設定(Settings)] > [システ* ム情報 (System Information) 1をタップします。

#### IPv4 の設定または変更

#### 1. IP バージョンの選択

左上隅にあるユーザ名をタップし、[設定 (Settings) ] > [管理者(Administrator)] > [IP と VLAN:コーデック (IP & VLAN - Codec)] をタップします。次に、[詳細 (Advanced)] をタップします。[IPv4] チェックボックスを オンにします(オンになっていない場合)。

#### 2. IP 割り当ての自動または手動の選択

[IPv4] の横にある矢印(▼)をタップします。IP を自動で 割り当てる場合は、「IP 割り当て (IP Assignment) 1セク ションで [DHCP] をタップします。IP アドレスを手動で設 定する場合は、[静的(Static)] をタップします。

#### 3. [IP 割り当て (IP Assignment) | が [静的 (Static) | の場 合:IP アドレスの設定

[IP アドレス(IP Address)]、[サブネット マスク(Subnet  $M$ ask)  $\int_{S}$   $\int f$   $\neq$   $\int f$   $\Rightarrow$   $\int f$   $\Rightarrow$   $\int$   $\int$   $G$   $\Rightarrow$   $G$   $\Rightarrow$ バ(DNS Server)] アドレスを入力します。入力フィール ドをタップするとソフト キーボードが表示されます。

#### 4. 設定の保存

変更内容を確定する場合は [保存 (Save) ] をタップし、保 存しない場合は「元に戻す(Undo) 1をタップします。

5. メイン メニューに戻る

[終了 (Exit)] をタップして、[ホーム (Home)] メニュー に戻ります。

\* IP 割り当て:

[DHCP]:すべての IPv6 アドレス(DNS および NTP サーバ アドレスなどの オプションを含む)は、DHCPv6 サーバから自動的に取得されます。 [自動(Auto)]:システムおよびゲートウェイの IP アドレスが自動的に割 .<br>リ当てられます。オプション (NTP および DNS サーバ アドレスなど)は、 [DHCP オプション(DHCP Options)] の設定に従って設定するか、割り当て る必要があります。\*\*

[静的(Static)]:システムおよびゲートウェイの IP アドレスは手動で設定す 。<br>る必要があります。オプション(NTP および DNS サーバ アドレスなど)は、 [DHCP オプション(DHCP Options)] の設定に従って設定するか、割り当て る必要があります。\*\*

#### IPv6 の設定または変更

#### 1. IP バージョンの選択

左上隅にあるユーザ名をタップし、[設定 (Settings) ] > [管理者(Administrator)] > [IP と VLAN:コーデック (IP & VLAN - Codec)] をタップします。次に、[詳細 (Advanced)] をタップします。[IPv6] チェックボックスを オンにします(オンになっていない場合)。

#### 2. IP 割り当ての自動または手動の選択

[IPv6] の横にある矢印(▼) をタップします。ネットワー クの要件に従い、「IP 割り当て (IP Assignment) 1セクショ ンで、[DHCP]、[自動(Auto)]、または [オフ(Off)] を選 択します。\*

#### 3. [IP 割り当て (IP Assignment) | が [静的 (Static) ] の場 合:IP アドレスの設定

[IP アドレス(IP Address)] と [ゲートウェイ *(Gateway)]* を入力します。入力フィールドをタップする とソフト キーボードが表示されます。

#### 4. 「IP 割り当て (IP Assignment) 1が 「静的 (Static) 1ま たは [自動(Auto)] の場合:[DHCP オプション(DHCP Options) 1の設定

ネットワークの要件に従い、「DHCP オプション (DHCP Options) 1セクションで、「オン (On) 1または「オフ (Off)] を選択します。\*\*

[DHCP オプション (DHCP Options) 1が [オフ (Off)] に切り替わった場合は、Web インターフェイスで DNS および NTP サーバ アドレスを設定する必要があります [\(「Configure](#page-14-1) DNS and NTP」、15 ページを参照)。

#### 5. 設定の保存

変更内容を確定する場合は 「保存 (Save) 】をタップし、保 存しない場合は「元に戻す (Undo) 】をタップします。

#### 6. メイン メニューに戻る

[終了 (Exit) ] をタップして、[ホーム (Home) ] メニュー に戻ります。

\*\* [DHCP オプション (DHCP Options) ]:

[オン(On)]:IP パラメータ(DNS および NTP サーバ アドレスなど)は DHCPv6 サーバから自動的に取得されます。 [オフ(Off)]:IP パラメータ(DNS および NTP サーバ アドレスなど)は手 動で設定する必要があります。

![](_page_26_Picture_42.jpeg)

# スタートアップ ガイド

<span id="page-27-0"></span>![](_page_27_Figure_2.jpeg)

(プロビジョニング システムによって設定されていない場合)

接続して発着信できる状態にするには、システムを適切に設定 する必要があります。システムのビデオ コールでは、H.323 プ ロトコルまたは SIP プロトコルが使用されます。

注:ネットワーク設定の詳細については、システム管理者また はサービス プロバイダーにお問い合わせください。

Cisco TMS (TelePresence Management Suite) を使用して管 理しているネットワークの場合、Cisco TMS の管理者が接続作 業を支援します。

Cisco UCM による管理の詳細については、『▶ Administering [TC endpoints on CUCM](http://www.cisco.com/c/dam/en/us/td/docs/telepresence/endpoint/ce80/administerting-endpoints-running-ce80-on-ucm-1101.pdf)』ガイドを参照してください。

### H.323

後述のパラメータについて不明な点がある場合は、システム管 理者またはサービス プロバイダーにお問い合わせください。

- 1. 左上隅にあるユーザ名をタップして、「設定 (Settings) 1> [管理者(Administrator)] > [H323] をタップします。
- 2. それぞれの入力フィールドに [H323 番号 (H323 Number) 1および [H323 ID (H323 Id) 1を入力します。
- 3. 対応する入力フィールドに [ゲートキーパー アドレス (Gatekeeper Address) 1を入力します。
- 4. H.323 ゲートキーパーの認証が必要で、システム自体 にゲートキーパーを認証させる場合は、[認証モード (Authentication Mode)] セクションで [ON] をタップし、 それぞれの入力フィールドに ログイン名 (Login Name) 1 と 「パスワード (Password) 】を入力します。認証しない場 合は、「オフ(OFF)】をタップします。
- 5. 変更内容を確定する場合は 「保存 (Save) 1をタップし、保 存しない場合は「元に戻す(Undo)」をタップします。
- 6. [システム情報(System Information)] ページで [H323] の 設定を確認します。

ゲートキーパーが正常に登録されている場合、[H323] セクションの [ステータス (Status) 】が [登録済み (Registered) 】と表示されます。

7. [終了 (Exit) ] をタップして、[ホーム (Home) ] メニュー に戻ります。

#### SIP

後述のパラメータについて不明な点がある場合は、システム管 理者またはサービス プロバイダーにお問い合わせください。

- 1. 左上隅にあるユーザ名をタップして、「設定 (Settings) ] > [管理者(Administrator)] > [SIP] をタップします。
- 2. [URI] 入力フィールドに SIP URI を入力します。
- 3. デフォルト トランスポート (Default Transport) 1セク ションで使用するトランスポート プロトコルをタップしま す。[自動(Auto)] を選択すると、システムは TLS、TCP、 UDP の順に使用して接続を試みます。
- 4. または + 記号をタップして、[プロキシ タイプ(Proxy Type) 】を選択します。デフォルトのタイプは「標準 (Standard)] です。CUCM に登録する場合は、[Cisco] を 使用できます。
- 5. 対応する入力フィールドに [プロキシ アドレス (Proxy Address) 1を入力します。
- 6. SIP プロキシ サーバの認証が必要な場合は、それぞれの入 カフィールドに「ログイン名 (Login Name) ] と「パスワー ド(Password)] を入力してシステムを認証する必要があ ります。
- 7. 変更内容を確定する場合は 「保存 (Save) 1をタップし、保 存しない場合は「元に戻す (Undo) 1をタップします。
- 8. [システム情報 (System Information) ] ページで [SIP] の設 定を確認します。 SIP サーバに正常に登録されている場合、[SIP] セクション の ステータス (Status) 1が [登録済み (Registered) ] と 表示されます。
- 9. [終了 (Exit) ] をタップして、[ホーム (Home) ] メニュー に戻ります。

![](_page_27_Picture_30.jpeg)

#### <span id="page-28-0"></span>alnılır Cisco TelePresence ビデオ システム **CISCO**

# スタートアップ ガイド

![](_page_28_Figure_2.jpeg)

時刻は、タッチ コントローラのディスプレイの右上隅で確認で きます。

- (Time Format) 】を選択します。
- 3. [dd.mm.yy]、[mm.dd.yy]、または [yy.mm.dd] をタップし て、使用する *[日付形式 (Date Format)* 1を選択します。
- 4. システムの「タイム ゾーン エリア (Time Zone Area) 】と [タイム ゾーンの場所(Time Zone Location)] を選択しま す。- または + 記号をタップして、利用可能なゾーンのリ ストを順番に確認します。
- 5. 日時を定期的に更新する場合は、「日時モード (Date & Time Mode) 1を 自動 (Auto) 1に設定します。それ以外 は、[手動(Manual)] を選択します。
	- a. [手動 (Manual) ] を選択した場合は、「時間 (Hour) ]、 [分 (Minute) ]、[年 (Year) ]、[月 (Month) ]、および [日(Day)] に正しい値を入力します。- および + 記号 をタップして、値を増減させます。
	- b. [自動 (Auto) ] を選択すると、NTP サーバ アドレス をネットワークから自動的に取得する([NTP モード (NTP Mode) 1を 自動 (Auto) ]に設定) か、または [NTP サーバ (NTP Server) 1アドレスを自分で入力す る ( $NTP E-F(NTP Mode)$ )を [手動(Manual)] に設定)ことができます。
- 6. 変更内容を確定する場合は FK存 (Save) 1をタップし、保 存しない場合は「元に戻す(Undo)」をタップします。
- 7. [終了 (Exit) ] をタップして、[ホーム (Home) ] メニュー に戻ります。

![](_page_28_Picture_13.jpeg)

# <span id="page-29-0"></span>illilli<br>CISCO Cisco TelePresence ビデオ システム

![](_page_29_Picture_61.jpeg)

![](_page_29_Picture_2.jpeg)

![](_page_29_Picture_4.jpeg)

# <span id="page-30-0"></span>|はじめに | ユーザ インターフェイス | Web インターフェイス | 画面上のセットアップ | はじめに | ユーザ インターフェイス | Web インターフェイス | アシスタント | タッチ | 付録

# <span id="page-30-1"></span>Cisco VCS プロビジョニング

Cisco VCS(Video Communication Server)プロビジョニ ングを使用する場合、プロビジョニング可能なすべての設定 が含まれているテンプレートを Cisco TMS(TelePresence Management System)にアップロードする必要があります。 これは *Cisco TMS* プロビジョニング設定テンプレートと呼ばれ ます。

このテンプレートには、ビデオ システムの詳細設定がすべて含 まれています。「システムユニット名 (SystemUnit Name) 1と [SIPプロファイル[1..1]URI(SIP Profile [1..1] URI)] を除すべての 設定をビデオ システムに自動的にプロビジョニングできます。

詳細設定については、お使いのビデオ システムの管理者ガイド を参照してください。

Cisco TMS へのファイルのアップロード方法や、プロビジョ ニングするパラメータに目的の値を設定する方法については、 『Cisco TMS Provisioning Deployment Guide』を参照してくだ さい。Cisco TMS で設定されない場合は、デフォルト値が使 用されます。URL:[http://www.cisco.com/c/en/us/support/](http://www.cisco.com/c/en/us/support/conferencing/telepresence-management-suite-tms/products-installation-and-configuration-guides-list.html) [conferencing/telepresence-management-suite-tms/products](http://www.cisco.com/c/en/us/support/conferencing/telepresence-management-suite-tms/products-installation-and-configuration-guides-list.html)[installation-and-configuration-guides-list.html](http://www.cisco.com/c/en/us/support/conferencing/telepresence-management-suite-tms/products-installation-and-configuration-guides-list.html) [英語]

プロビジョニング設定テンプレートのダウンロード

次の URL からテンプレートをダウンロードできます。

MX [シリーズ](http://www.cisco.com/c/en/us/support/collaboration-endpoints/telepresence-mx-series/products-release-notes-list.html): ▶MX シリーズ リリース ノート

SX [シリーズ](http://www.cisco.com/c/en/us/support/collaboration-endpoints/telepresence-quick-set-series/products-release-notes-list.html): ▶SX シリーズ リリース ノート

各ソフトウェア リリースには、ビデオ システム モデルごとに 1 つのプロビジョニング設定テンプレートが用意されています。 正しいファイルをダウンロードしてください。

![](_page_30_Picture_13.jpeg)

<span id="page-31-0"></span>![](_page_31_Figure_2.jpeg)

<span id="page-31-1"></span>Cisco TelePresence 製品のユーザ ドキュメンテーショ ンは、次の URL から入手できます。[http://www.cisco.](http://www.cisco.com/go/telepresence/docs) [com/go/telepresence/docs](http://www.cisco.com/go/telepresence/docs) [英語]

正しい製品が見つかるまで、右ペイン内の製品カテゴリを 選択します。以下の順にパスをたどってください。

*[*コラボレーション ルーム エンドポイント(*Collaboration Room Endpoints*)*] >*

*Cisco TelePresence MX* シリーズ

#### *TelePresence* 統合ソリューション *>*

*Cisco TelePresence SX* シリーズ

または、次の短いリンクを使用してマニュアルを検索して ください。

http://www.cisco.com/go/mx-docs

[http://www.cisco.com/go/sx-docs](http://www.cisco.com/c/en/us/support/collaboration-endpoints/telepresence-quick-set-series/tsd-products-support-series-home.html)

ドキュメントは、次のカテゴリに編成されます。

### インストールとアップグレード > インストールとアップグ レード ガイド

- インストレーション ガイド:製品のインストール方法
- スタートアップ ガイド:システムを稼働させるために必 要な初期設定
- *RCSI* ガイド:法規制の遵守および安全に関する情報

#### 保守と運用 > メンテナンスとオペレーション ガイド

- スタートアップ ガイド:システムを稼働させるために必 要な初期設定
- 管理者ガイド:製品の管理に必要な情報
- *CUCM* での *CE* エンドポイントの管理:Cisco Unified Communications Manager (CUCM) とともに製品を使 用し始めるために実行するタスク

#### 保守と運用 > エンドユーザ ガイド

- ユーザ ガイド:製品の使用方法
- クイック リファレンス ガイド:製品の使用方法
- 物理インターフェイス ガイド:コネクタのパネルと LED など製品の物理インターフェイスに関する詳細。

### リファレンス ガイド | コマンド リファレンス

• *API* リファレンス ガイド:アプリケーション プログラミ ング インターフェイス (API) のリファレンス ガイド

### リファレンス ガイド > テクニカル リファレンス

• *CAD* 図面:寸法付きの 2 次元 CAD 図面

#### 設計 > 設計ガイド

- ビデオ会議室のガイドライン:会議室の設計とベスト プ ラクティスに関する一般的なガイドライン
- ビデオ会議室のガイドライン:聴き取られる音声の品質 を向上させるために行うべきこと

#### ソフトウェア ダウンロード、リリースと一般情報 > ライセ ンス情報

• オープン ソースのドキュメント:この製品で使用されて いるオープン ソース ソフトウェアのライセンスおよび 通知

#### ソフトウェア ダウンロード、リリースと一般情報 > リリー ス ノート

• ソフトウェア リリース ノート

![](_page_31_Picture_37.jpeg)

# illilli<br>CISCO Cisco TelePresence ビデオ システム

![](_page_32_Picture_246.jpeg)

![](_page_32_Picture_4.jpeg)